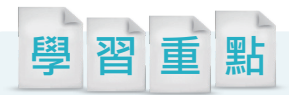

「單車生活」主要學習到運用 SmartArt 圖形與圖表設計功能,透過內建的色彩 與樣式套用,加強整體示意圖的美觀與視覺效果。

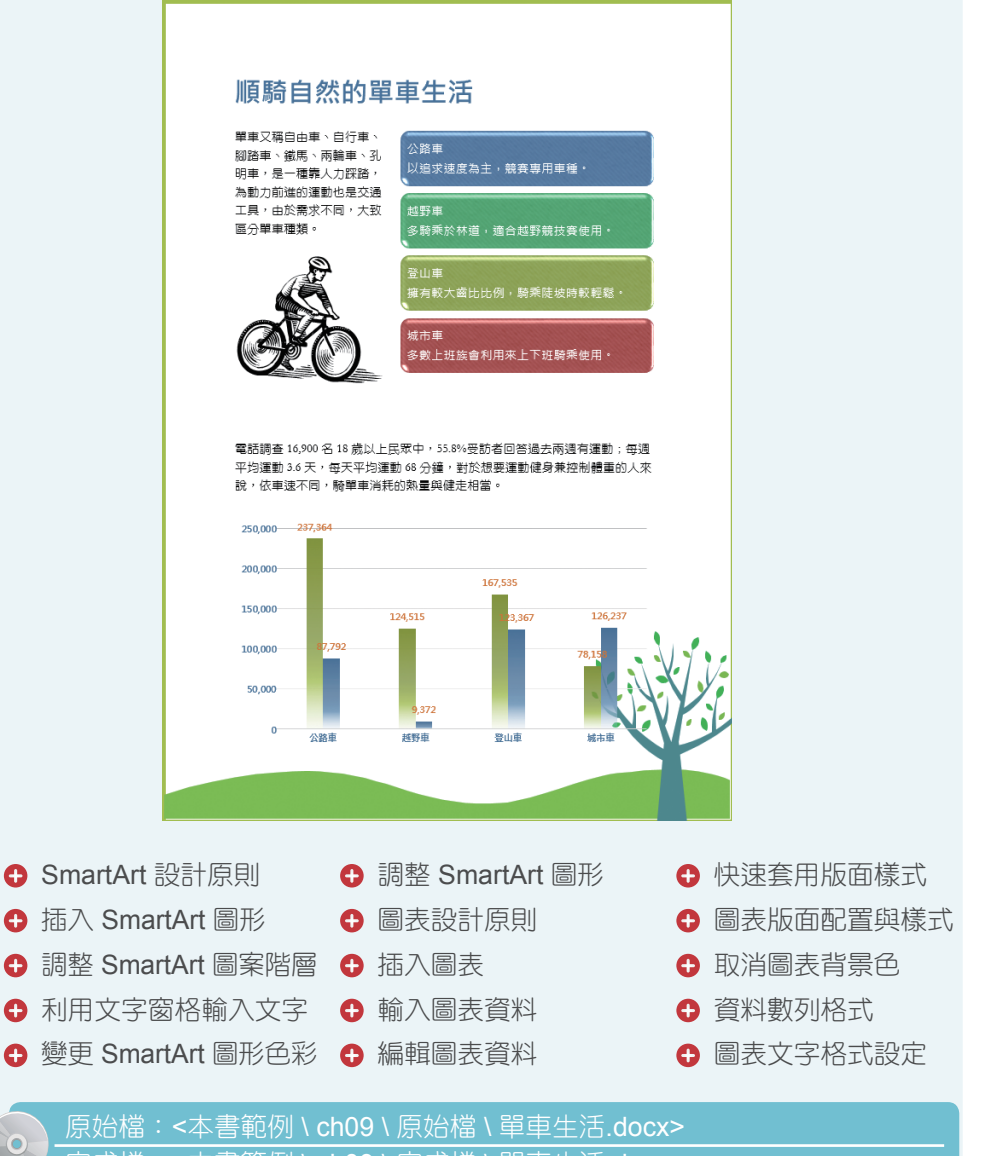

完成檔:<本書範例 \ ch09 \ 完成檔 \ 單車生活.docx>

൳

w≣

# 9.1 SmartArt 設計原則

圖形的表現方式有時候會比文字的效果更好,SmartArt 圖形可以幫 助文件者突顯內容的重點,以及用動態的視覺效果說明流程、概念、 階層和關係,為文件增添豐富的視覺效果和多樣性。

以下有幾點關於 SmartArt 的設計原則提供給您。

例 1:選擇合適的 Smart Art 圖形樣式

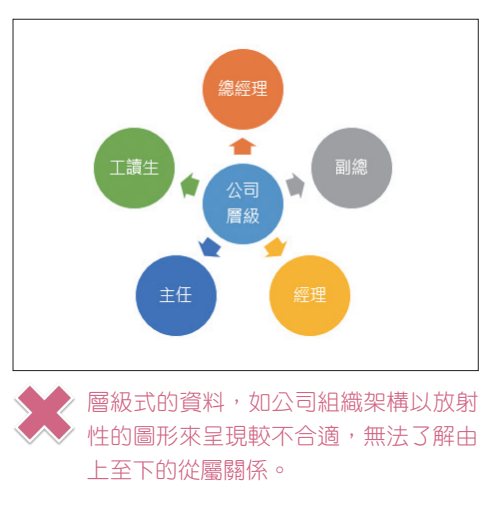

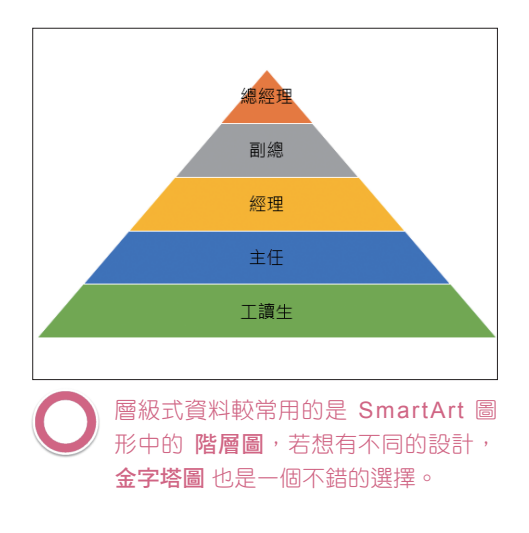

例 2:符合觀眾的瀏覽習慣

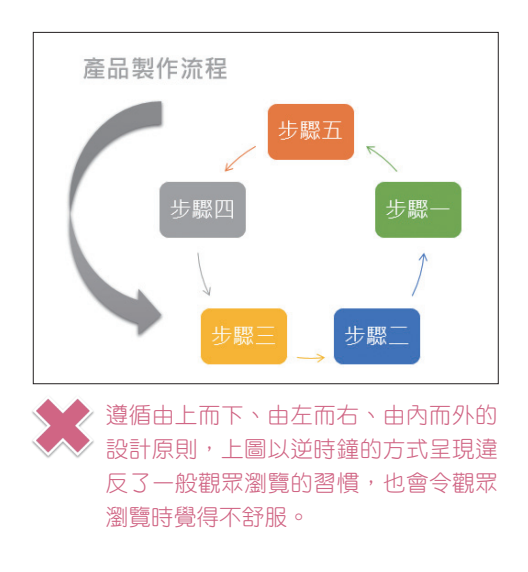

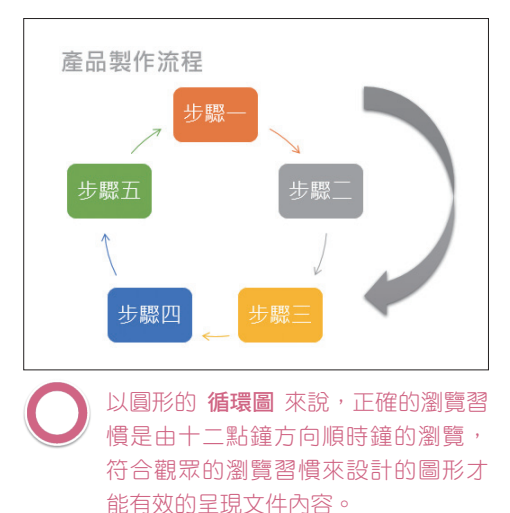

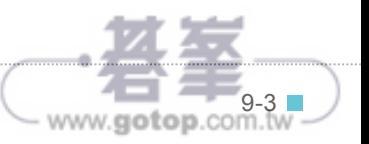

## 9.2 建立 SmartArt 圖形

除了使用文字、圖案、圖片來設計文件外,還可利用功能更強工具 SmartArt 圖形, 其中每個類型都包含數種不同的版面配置, 只要在 任一圖形輸入相關文字,就能快速建立美觀的圖表。

#### 插入 **SmartArt** 圖形

01

開啟範例原始檔 <單車生活.docx>,將輸入線移至「單車又稱自由車....」文字 前方,於 **插入** 索引標籤選按 SmartArt 開啟對話方塊,選按 清單 \ 垂直項目 符號清單,按確定 鈕。

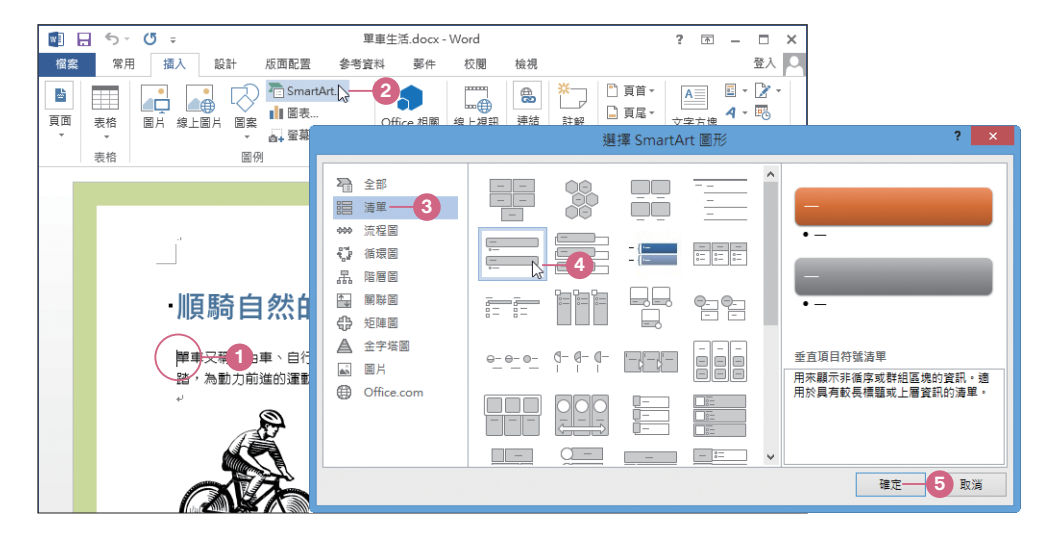

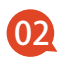

在選取整個 SmartArt 圖形狀態下,接著於 **SMARTART** 工具 \ 格式 索引標籤 選按 文繞圖 \ 矩形。

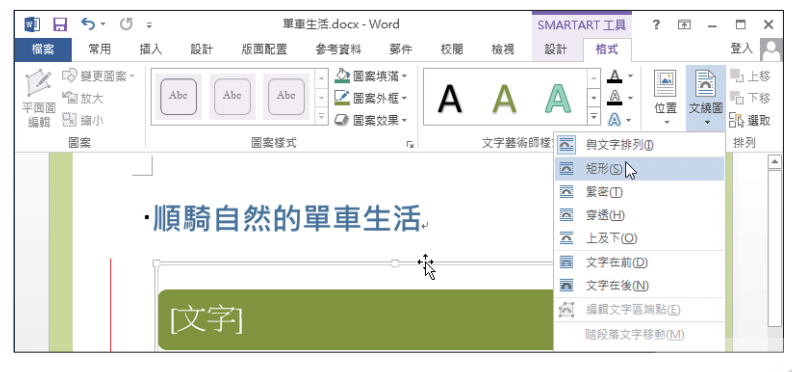

www.gotop.com.tw

### 調整 **SmartArt** 圖案的階層

插入的 SmartArt 圖形,利用以下方法,調整圖形的階層順序與高度、寬度。

將輸入線移至如圖第二個 SmartArt 圖形位置中,於 **SMARTART** 工具 \ 設 計 索引標籤選按 升階,將原本第二個清單上升一階;依相同方式,將第四個 SmartArt 圖形上升一階。 01

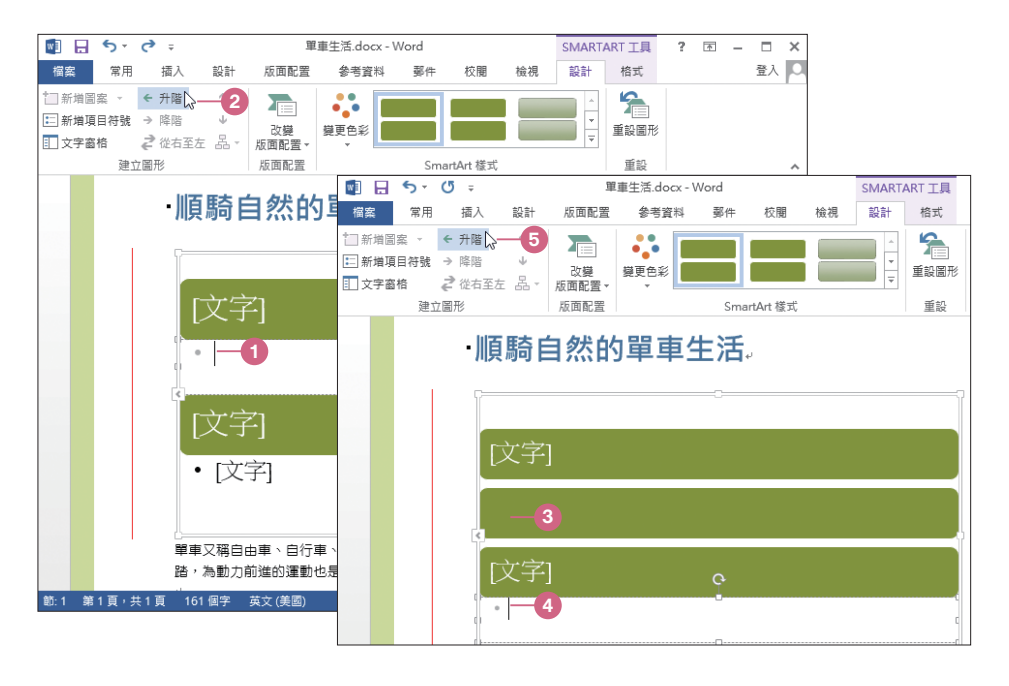

02

在工作範圍框上按一下滑鼠左 鍵,於 **SMARTART** 工具 \ 格式 索引標籤設定 高度:「8.57 公 分」、寬度:「8.76 公分」。

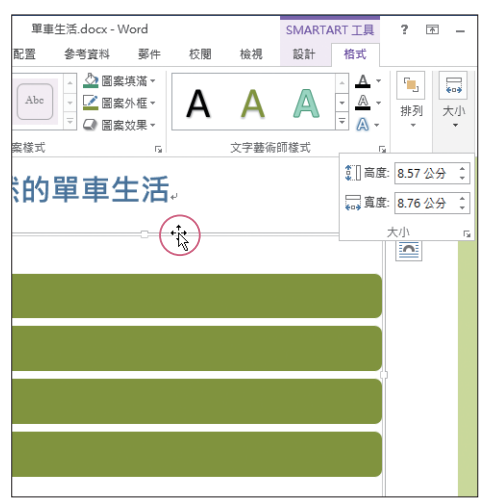

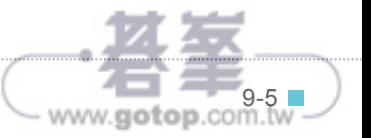

 $w \equiv$ 

### 資訊補給站

#### 新增 **SmartArt** 圖案

SmartArt 圖形由文字窗格新增圖案時,會延續前面文字格式產生新圖案;若由 **SMATRART** 工具 新增圖案時,則是以預設文字格式產生新圖案。如果要新增一 個相同的圖案時,以下先選取 SmartArt 圖案後,於 **SMARTART** 工具 \ 設計 索 引標籤選按 新增圖案 \ 新增後方圖案, 即可將原本四個圖案增加五個。

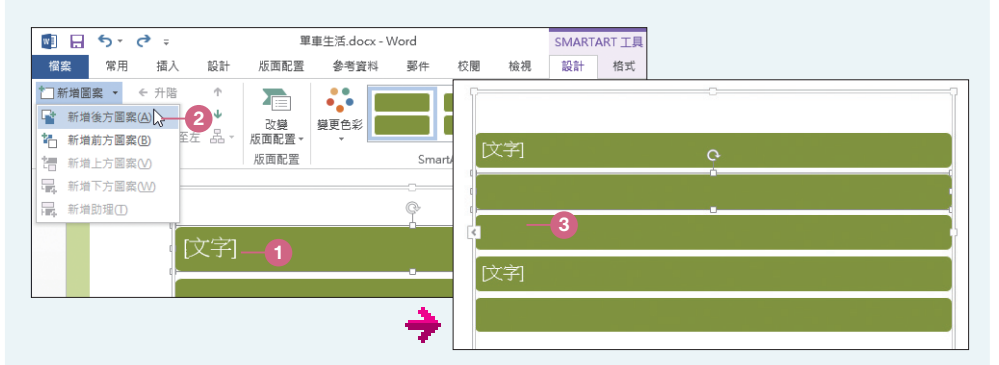

#### 刪除 **SmartArt** 圖案

若要刪除圖案時,可選取要刪除的圖案,按 Dell 鍵即可。

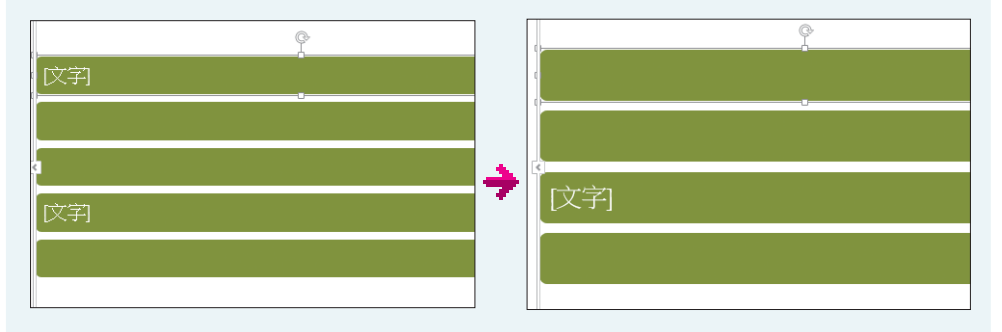

#### 快速新增及刪減圖案

除了使用 新增圖案 可以增加圖案外, 也可以選取想要複製的物件後, 按 [Ctrl] +  $\overline{C}$  鍵複製後, 再按  $\overline{C}$ trl +  $\overline{V}$  鍵貼上即可新增新的圖案; 而要刪除圖案時只要選 取該圖案按 Del 鍵即可。

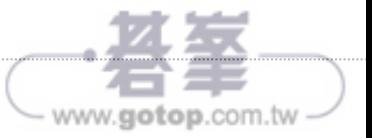

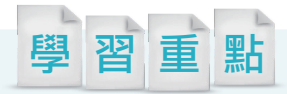

如果要將同一份文件寄發給許多人時,像帳單、成績單、邀請函...等只能逐次修 改收件者姓名與相關資料後再列印嗎?這時不妨試試合併列印的功能來完成這個 繁雜且重複的動作。

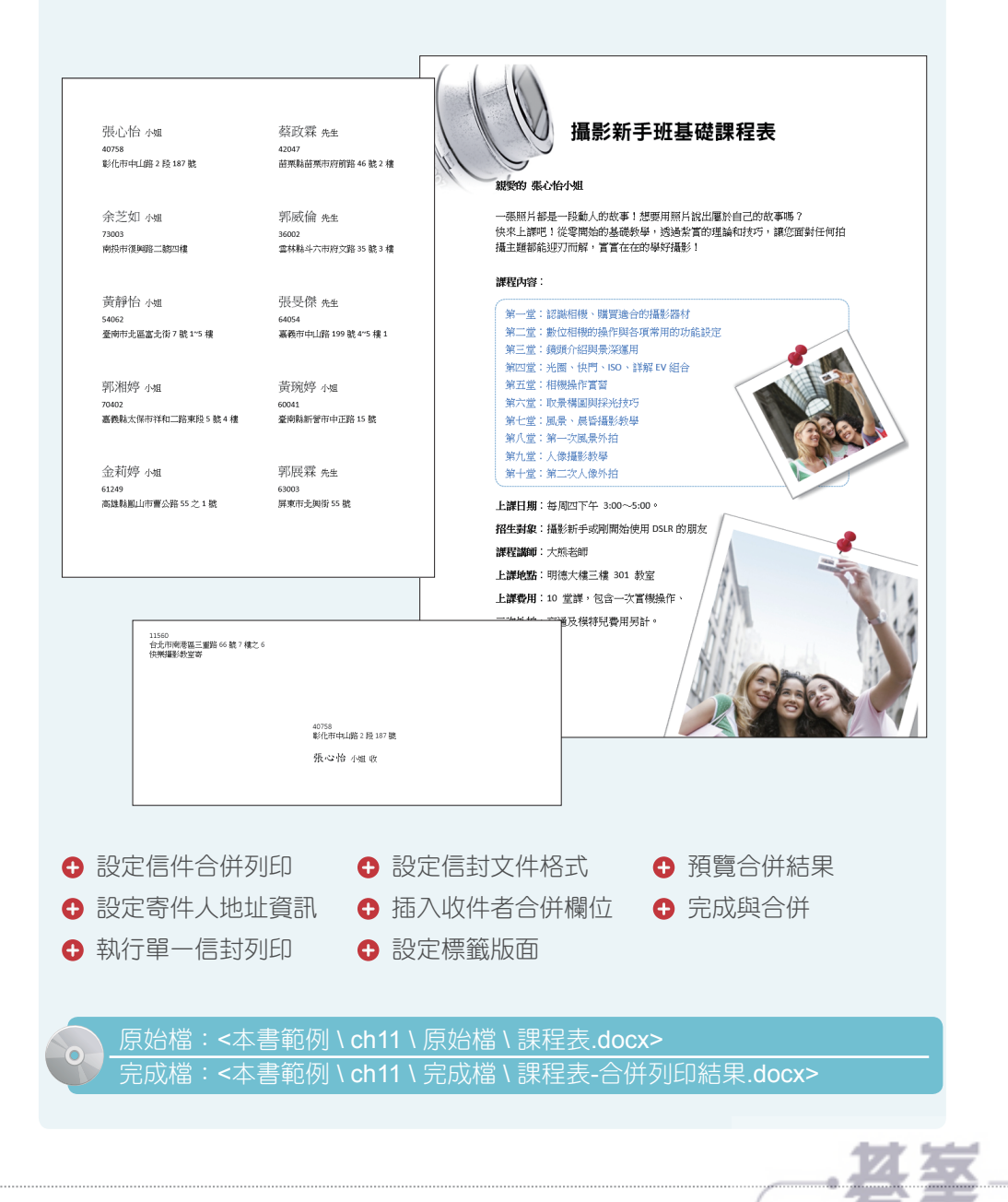

www.gotop.com.tw

w≣

www.gotop.com.tw

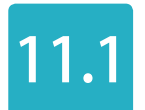

ster l.  $\frac{1}{1000}$ 不好地<br>死刑<br>死刑 (\*)<br>金約

**28**<br>1类

### 11.1 關於合併列印

合併列印是利用文件與資料來源結合後所產生的結果,它能夠在相同 的文件中插入不同的資料內容,產生出不同對象的成品。

舉例來說,一份要大量郵寄的通知單,文件內容相同,可是要給予的人員姓名不 同,若要一一製作十分耗時。如果已經事先整理好人員名單,只要在完成文件後, 指定名單中姓名欄位插入在文件中要顯示姓名的地方,快速產生不同的文件,這就 是合併列印。

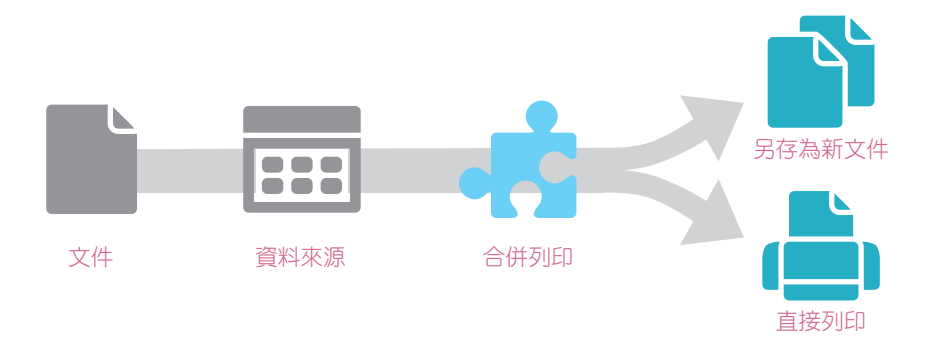

合併列印中使用的資料來源可以為 Word、Excel、Access、TXT, 甚至是 Outlook 通訊錄中的人員...等資料,合併列印的結果可以選擇另存為新文件,也可以直接列 印,十分方便。本章將利用同一份通訊錄文件產生不同的合併列印結果。

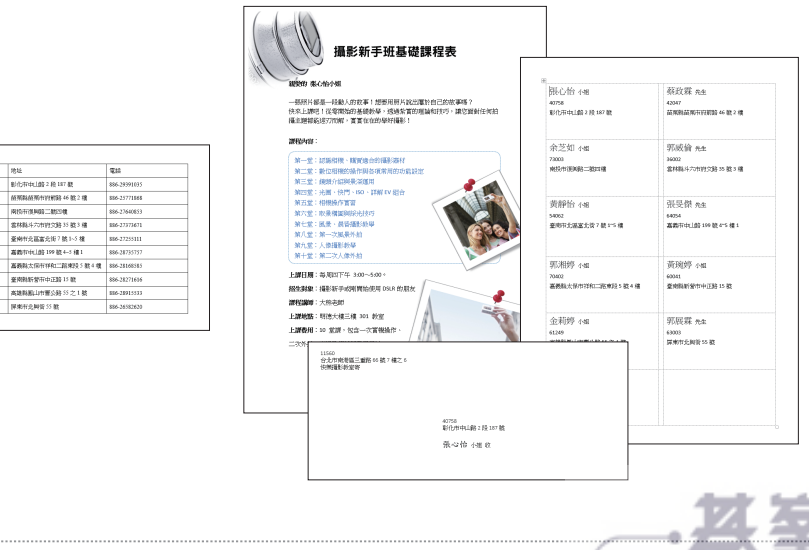

## 11.2 設定信件合併列印

我們將透過已經建置好內容的課程表,利用合併列印功能,插入所有 學員的姓名,將每個姓名快速產生在各封信件當中。

01

請開啟範例原始檔 <課程表.docx>,將輸入線移至要插入姓名的位置,然後於 郵件 索引標籤選按 啟動合併列印 \ 逐步合併列印精靈。

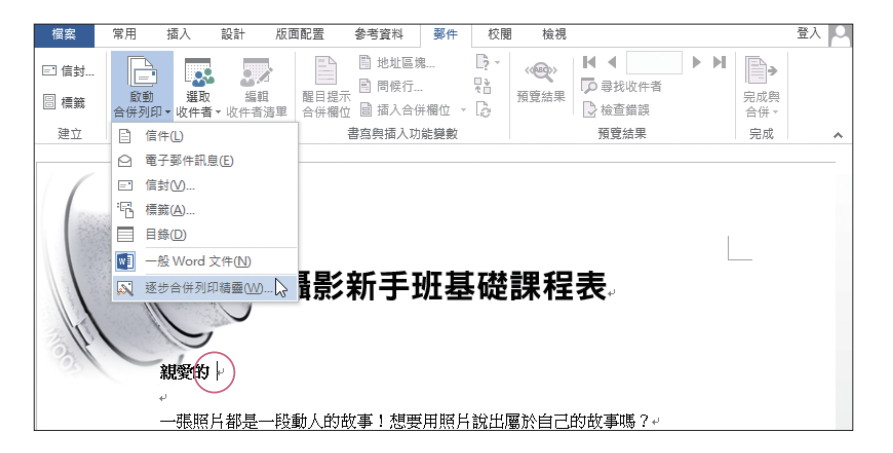

02

此時會開啟 合併列印 工作窗格,依照精靈指示步驟開始逐項設定。首先核選 課取文件類型:信件 後按 下一步:開始文件,再來核選 選取開始文件:使用 目前文件 後按 下一步:選擇收件者。

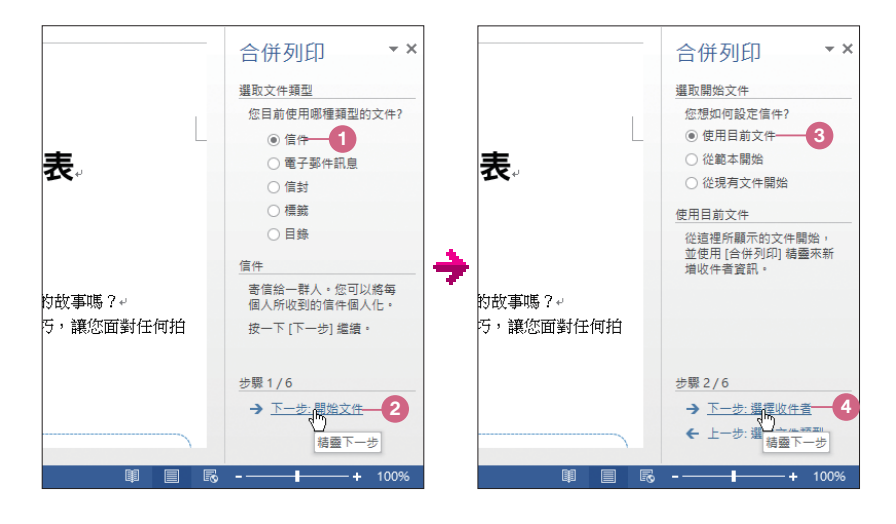

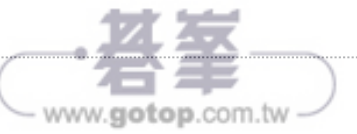

03

接著設定收件者的資料來源,核選 選取收件者:使用現有清單 後按 瀏覽 開啟 對話方塊,選取範例原始檔 <通訊錄.docx>, 按 開啟 鈕開啟 合併列印收件者 對話方塊。所有學員的資料已經建置在範例資料夾的 <通訊錄.docx> 中,這 裡將要把檔案中的表格匯入到目前文件來使用。

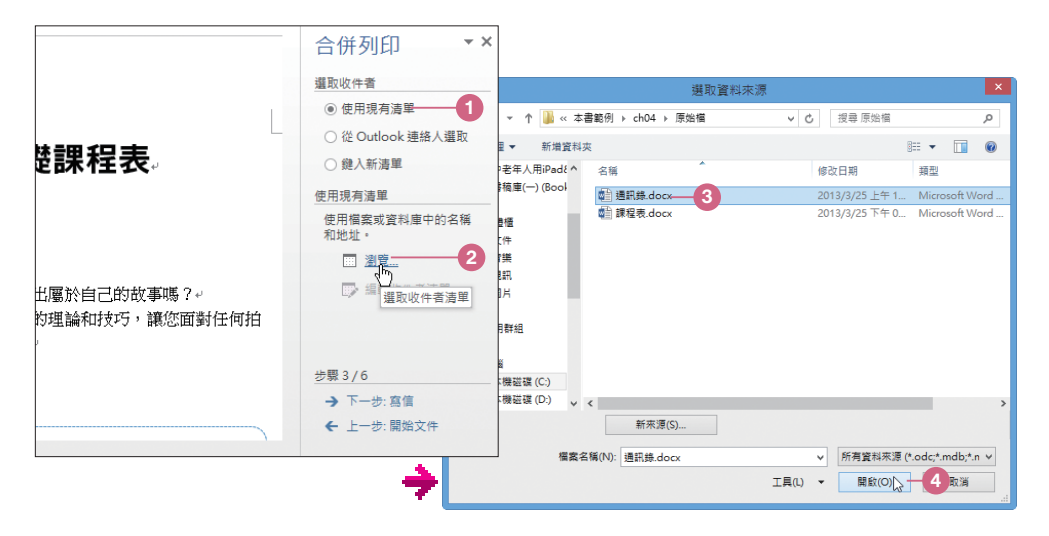

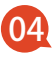

開啟 合併列印收件者 對話方塊,此時已匯入文件中表格內的所有學員資料, 可以在清單中核選或取消名單,按確定 鈕回到工作窗格,會發現在 使用現有 清單 中已經顯示匯入的文件,接著再按 下一步:寫信。

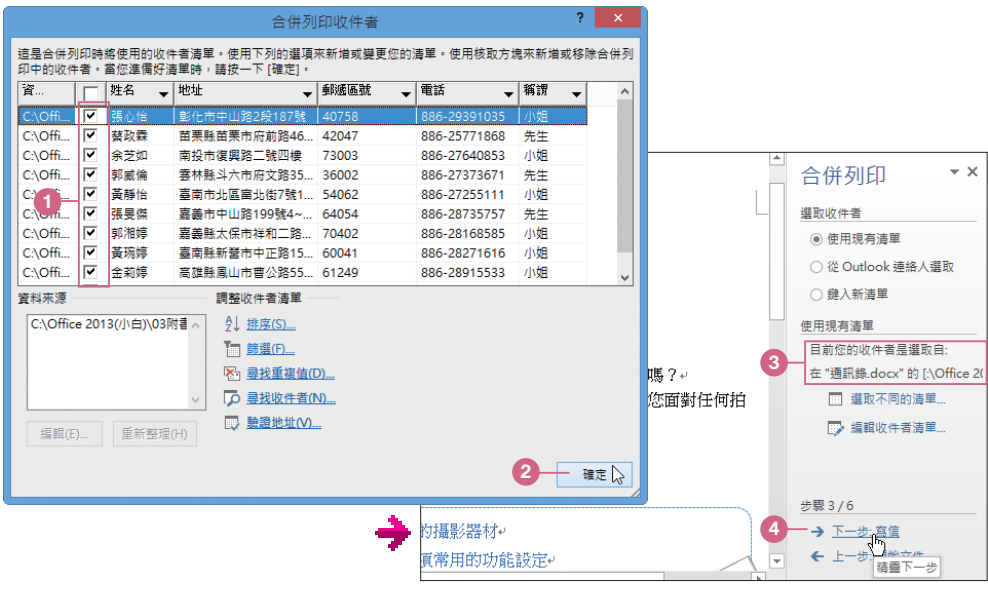

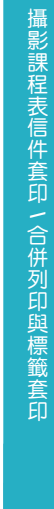

w≣

www.gotop.com.tw

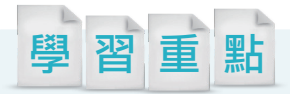

透過 Word 追蹤修訂功能,校閱多人編輯的文章或報告,將大家在文章各處修改的 狀態,或是彼此溝通的內容,透過各種標示與註解進行顯示。編輯者不但可以整 合這些校閱記錄,清楚知道文件中變更的部分,也可以依需求接受或是修改部分 內容,讓作品更完美!

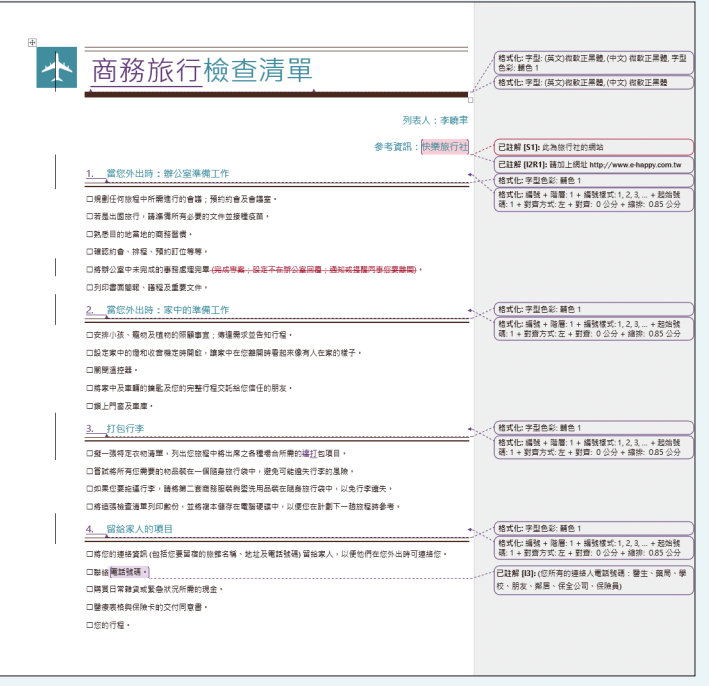

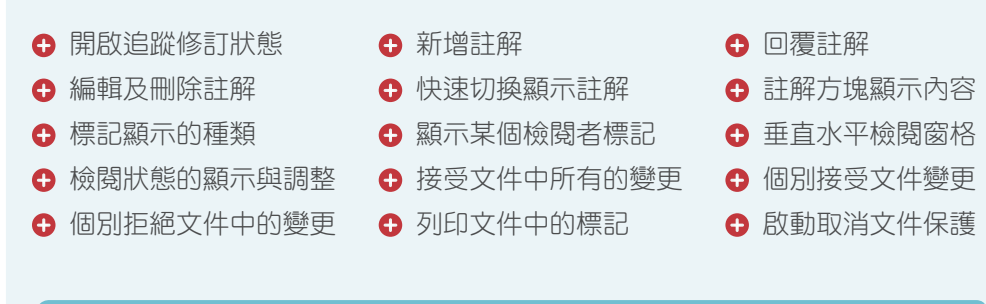

原始檔:<本書範例 \ ch14 \ 原始檔 \ 旅行檢查清單.docx> 完成檔:<本書範例 \ ch14 \ 完成檔 \ 旅行檢查清單.docx>

www.gotop.com.tw

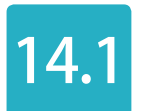

## 14.1 開啟追蹤修訂狀態

使用文件追蹤修訂的功能十分容易,只要將該功能開啟即開始記錄文 件的編修狀況,關閉即暫停。

開啟範例原始檔 <旅行檢查清單.docx>,此份文件預設其他人已先進行修訂,接下來 就在這個前提下,進行以下各項追蹤修訂的檢視與操作。

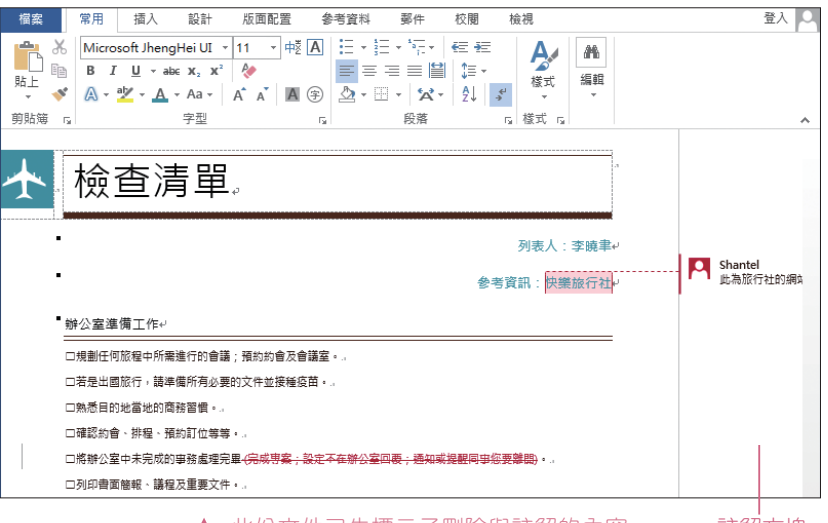

▲ 此份文件已先標示了刪除與註解的內容 计解方塊

### 沒有顯示註解方塊?

OOPS

倘若文件右側沒有自動展開 註解方塊,可以於 校閣 索引標籤選按 顯示標記 \ 註 解方塊\僅在註解方塊顯示註解和格式。

01

於 校關 索引標籤選按 追蹤修訂 清單鈕 \ 追蹤修訂,整份文件即會進入追蹤修 訂的狀態,另外確認設定 顯示供檢閱:所有標記。

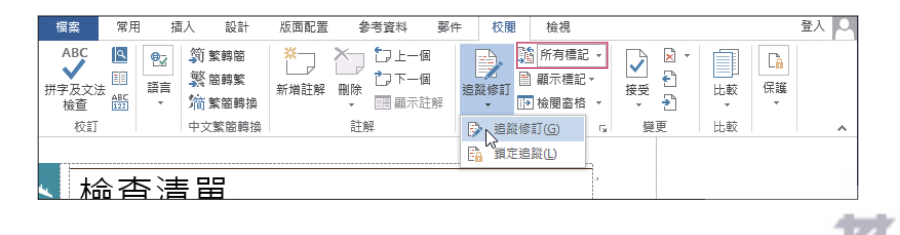

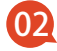

當進入文件的追蹤修訂狀態時,並不是每個動作都會進行記錄,而是針對文 件內容,如:文字格式或樣式修改...等狀況來標示。

利用 鍵選取文件中「辦公室準備工作」、「家中準備工作」、「打包行 李」及「留給家人的項目」四段文字,於 常用 索引標籤套用 編號 及 字型色 彩 設定,此時在文件右側 註解方塊 上會標示修改的段落與執行的動作。

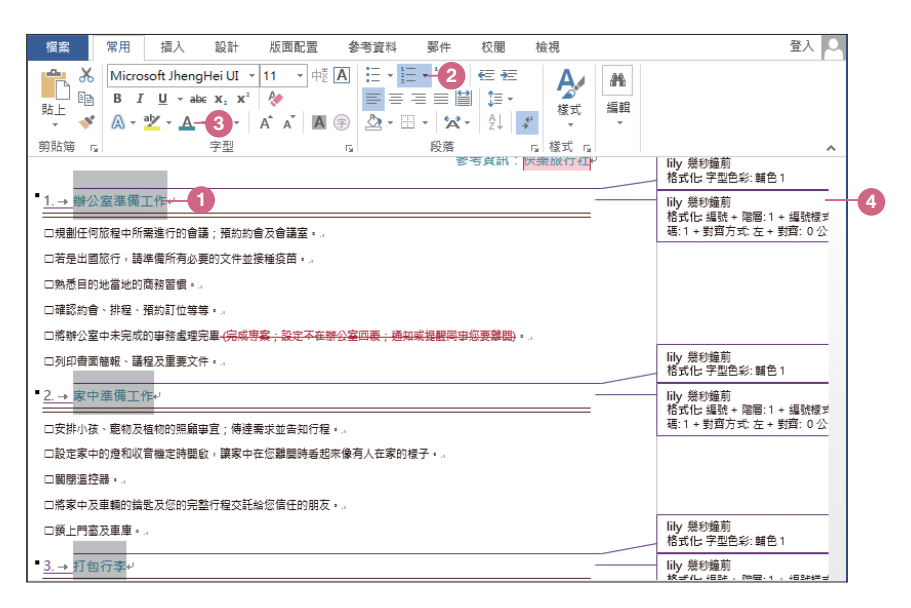

03 接著選取「檢查清單」文字,一樣於 常用 索引標籤設定 字型 及 字型色彩。

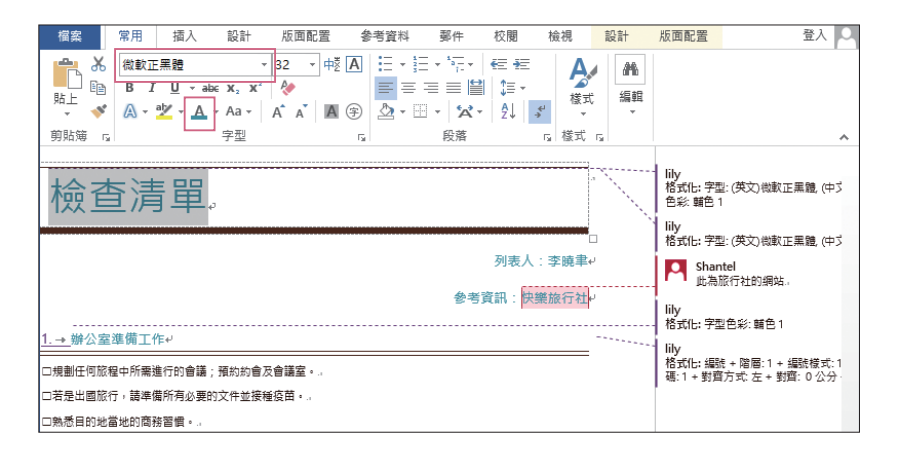

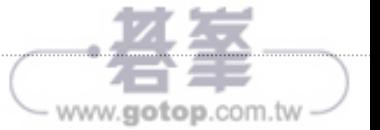